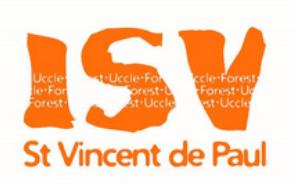

# se connecter à **SMARTSCHOOL**

1

# 2

# 3

# 4

Smartschool est une plateforme numérique qui permet de communiquer avec l'équipe pédagogique de l'ISV (messagerie, actualités,…).

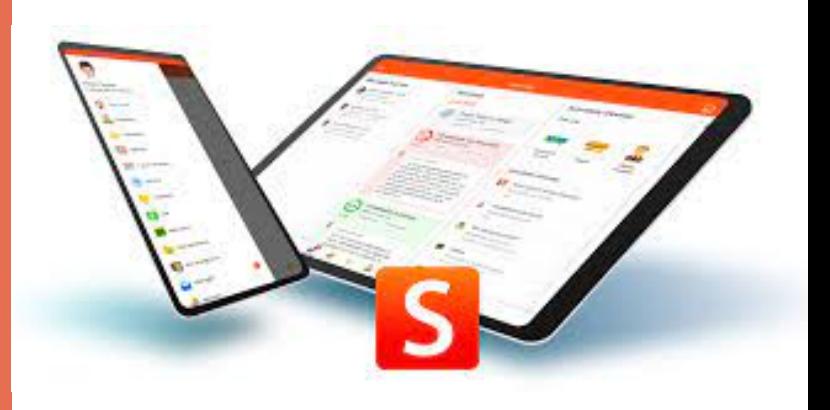

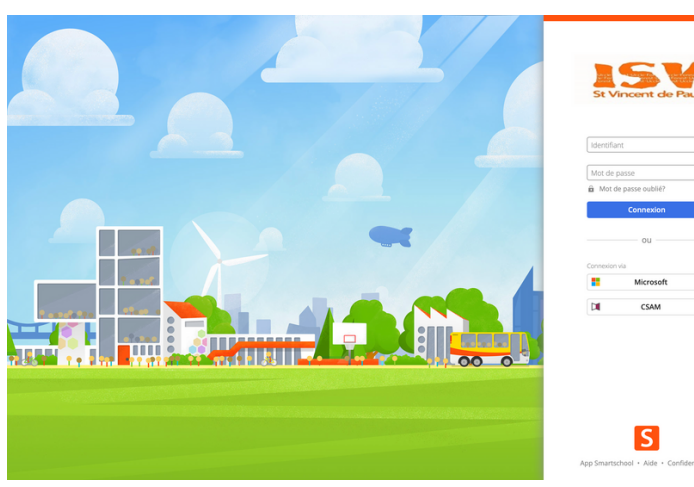

Tapez l'adresse suivante:

#### [isv.smartschool.be](https://esa-namur.smartschool.be/)

La page d'accueil invite à s'identifier par un login.

Le nom de l'identifiant ainsi que le mot de passe sont à encoder dans les cases respectives. Attention, les identifiants et mots de passe sont personnels.

### 5 Adresse mail

### C'est quoi?

#### 1ère connexion via un navigateur internet

Lire et accepter les conditions d'utilisation en cliquant 'accepter' tout en bas de la page.

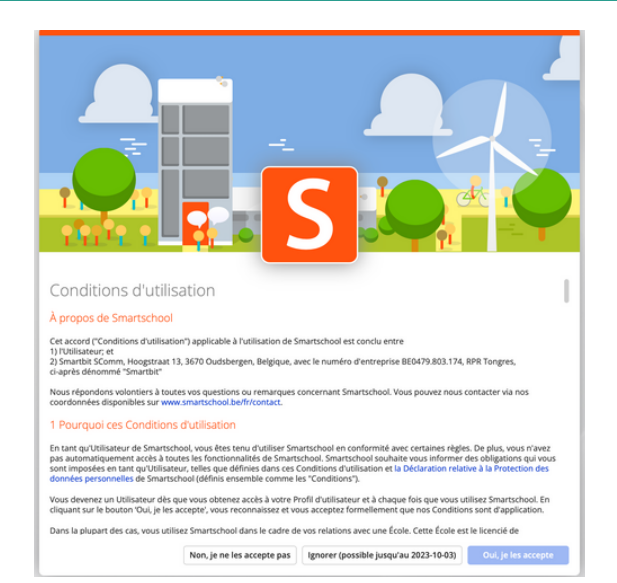

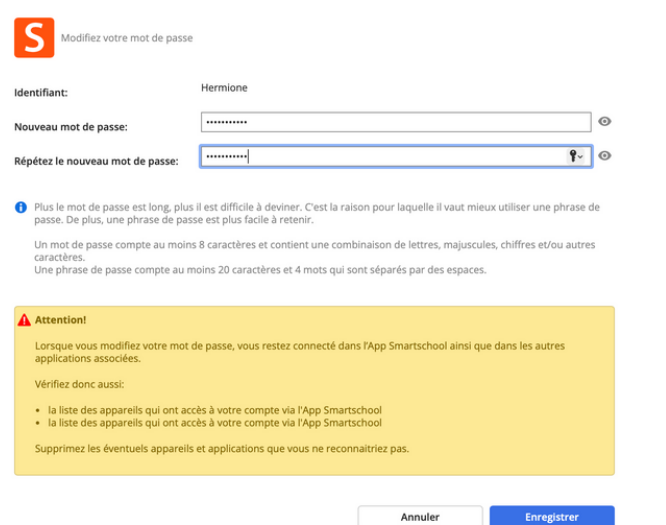

### Accepter les conditions d'utilisation

Il est impératif de changer le mot de passe fourni par l'école par un mot de passe personnel (à introduire 2x afin de le contrôler).

#### Nouveau mot de passe

Introduisez votre adresse mail personnelle. En cas d'oubli du mot de passe, un mail vous sera adressé pour le récupérer.

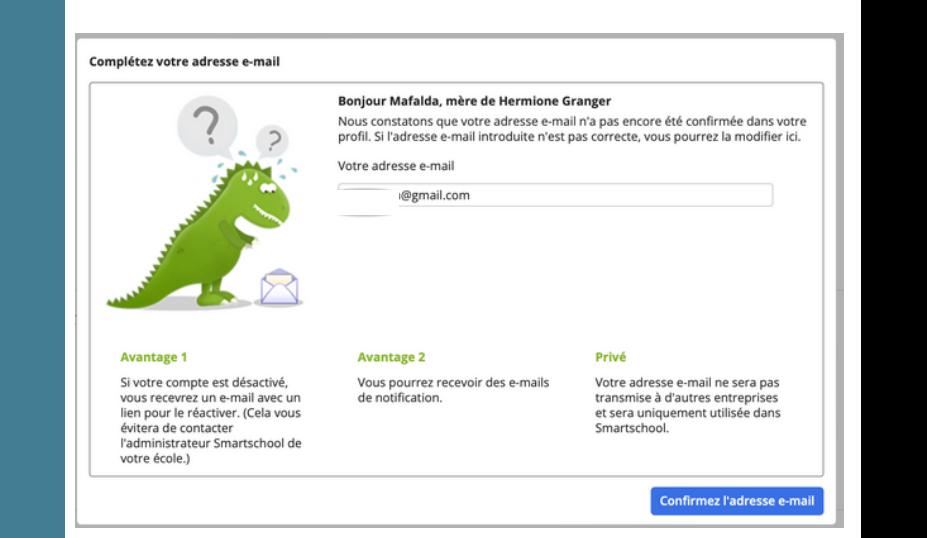

Voir la section 'trucs et astuces' à la fin du document.

# DÉCOUVRIR SMARTSCHOOL

#### Confirmer l'adresse mail

En cas d'oubli du mot de passe, un mail vous sera adressé pour le récupérer.

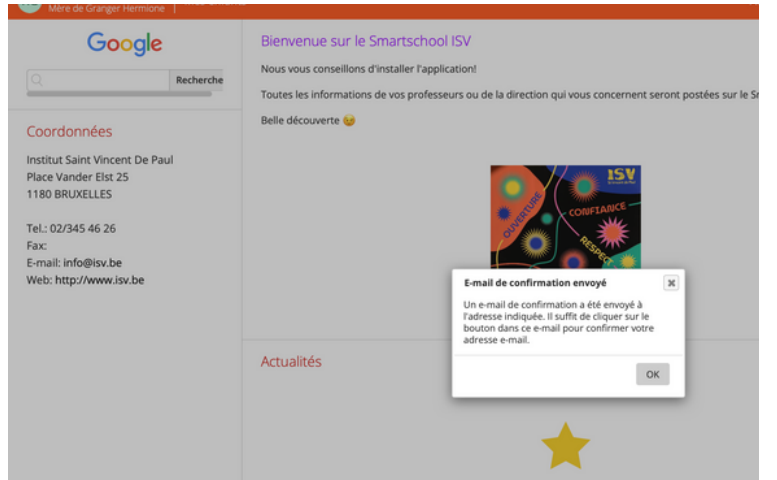

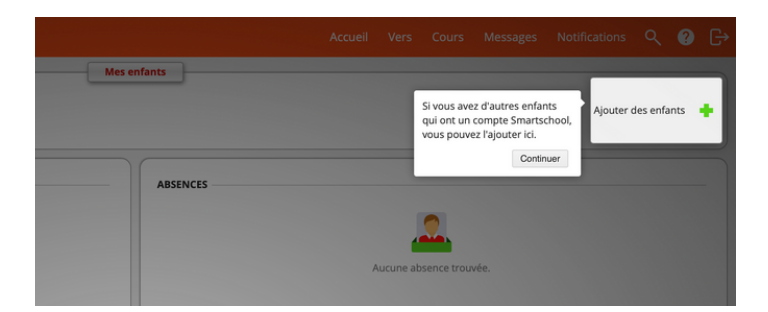

### Rajouter des enfants

#### La page d'accueil

- Actualités
- Messages
- Mes enfants

### Les différents modules

### Modules utiles:

- Absences (consultation des absences et retards)
- Agenda
- Réunion des parents
- Carnet de notes Skore (année scolaire 2024-2025)

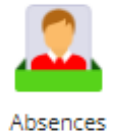

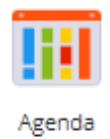

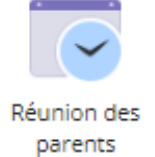

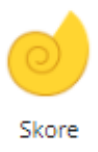

### Modules à venir

La page d'accueil reprend les actualités de l'école et les onglets permettant l'accès aux différents modules.

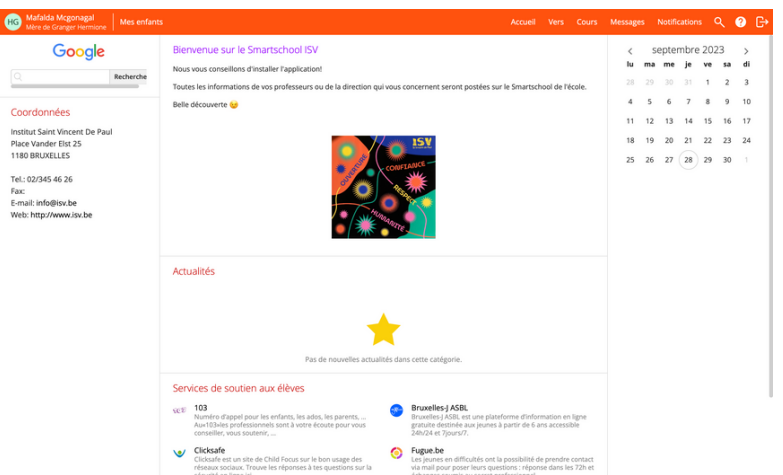

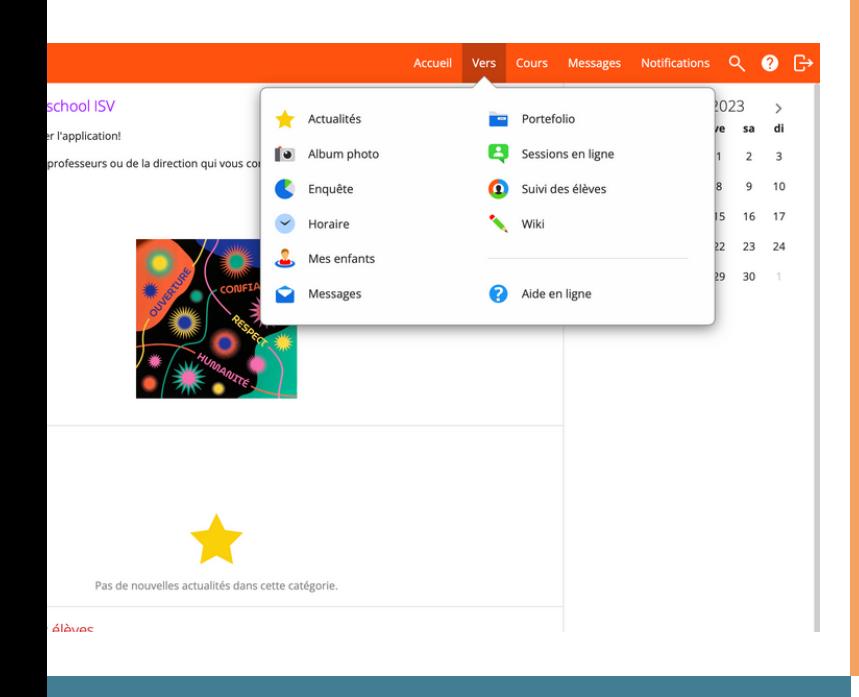

#### Ménager sa vie privée / réglage personnalisé des notifications

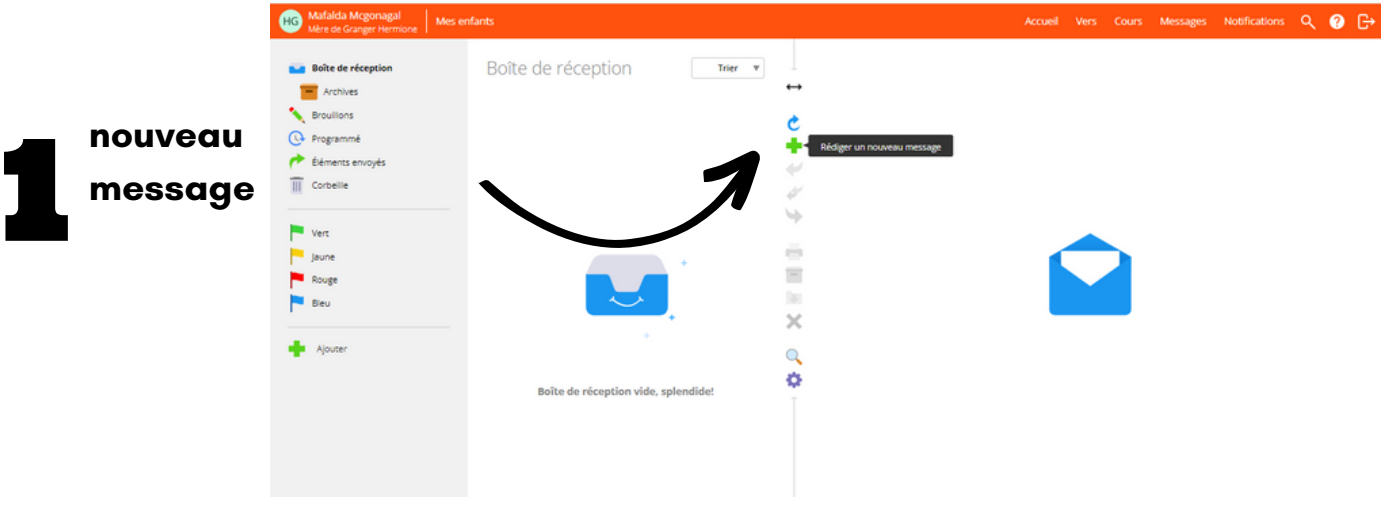

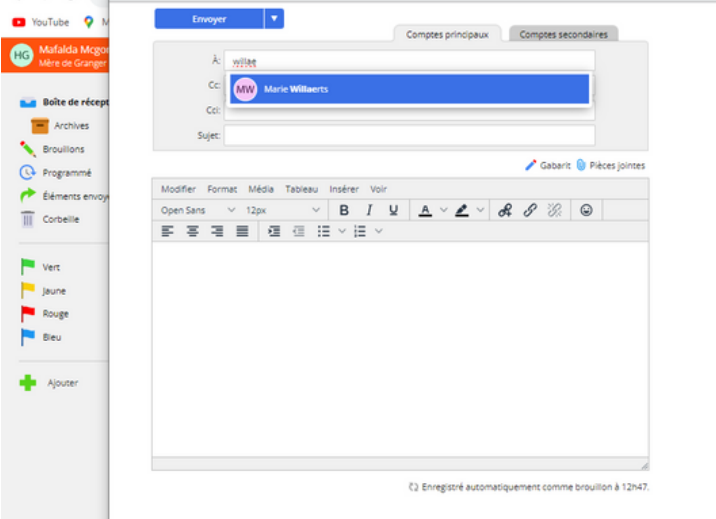

## TRUCS ET ASTUCES

#### Rédiger un message

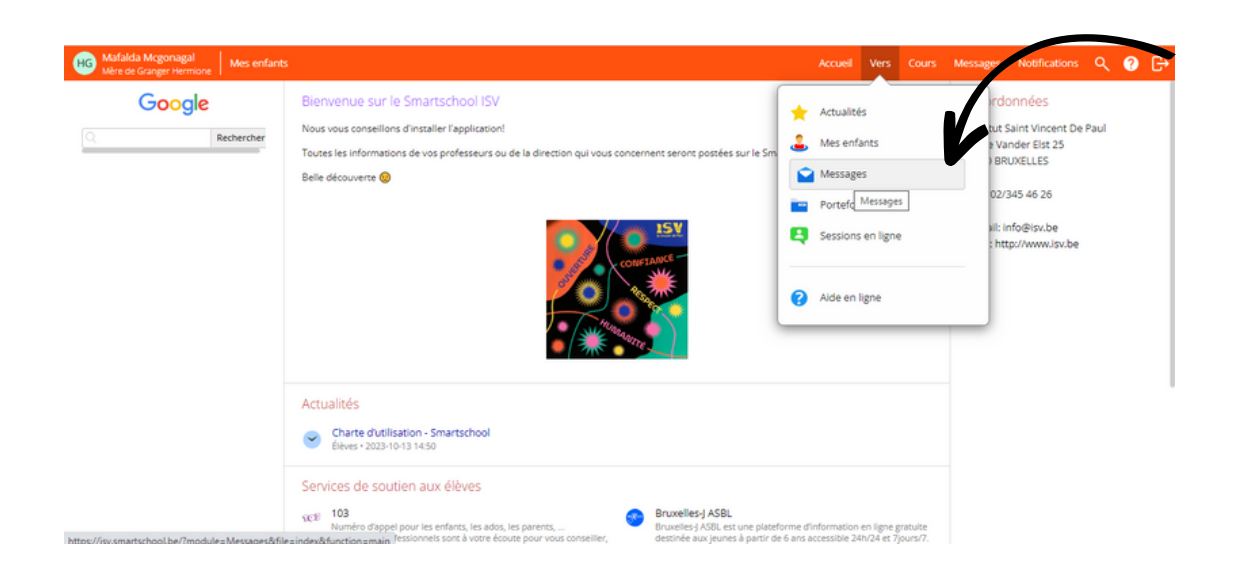

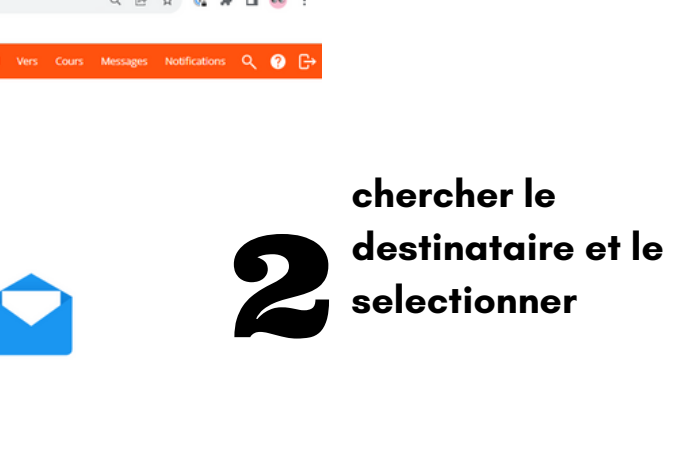

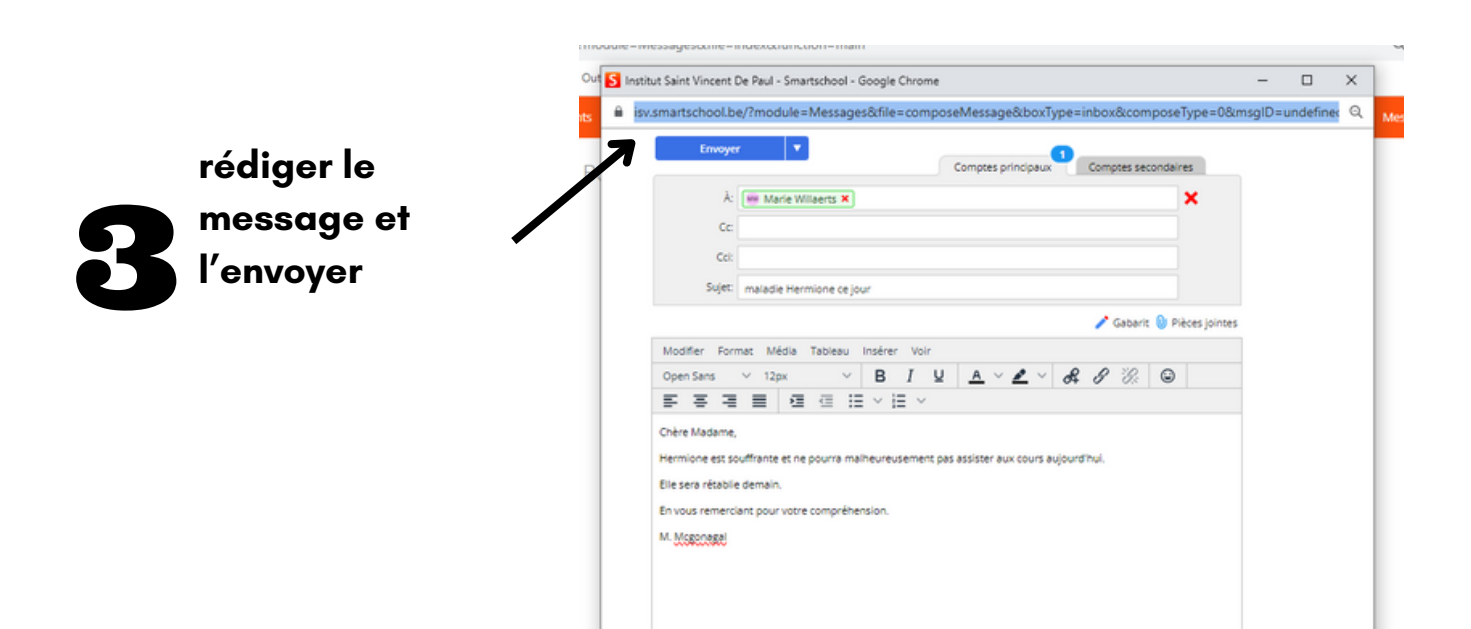

#### Aide en ligne

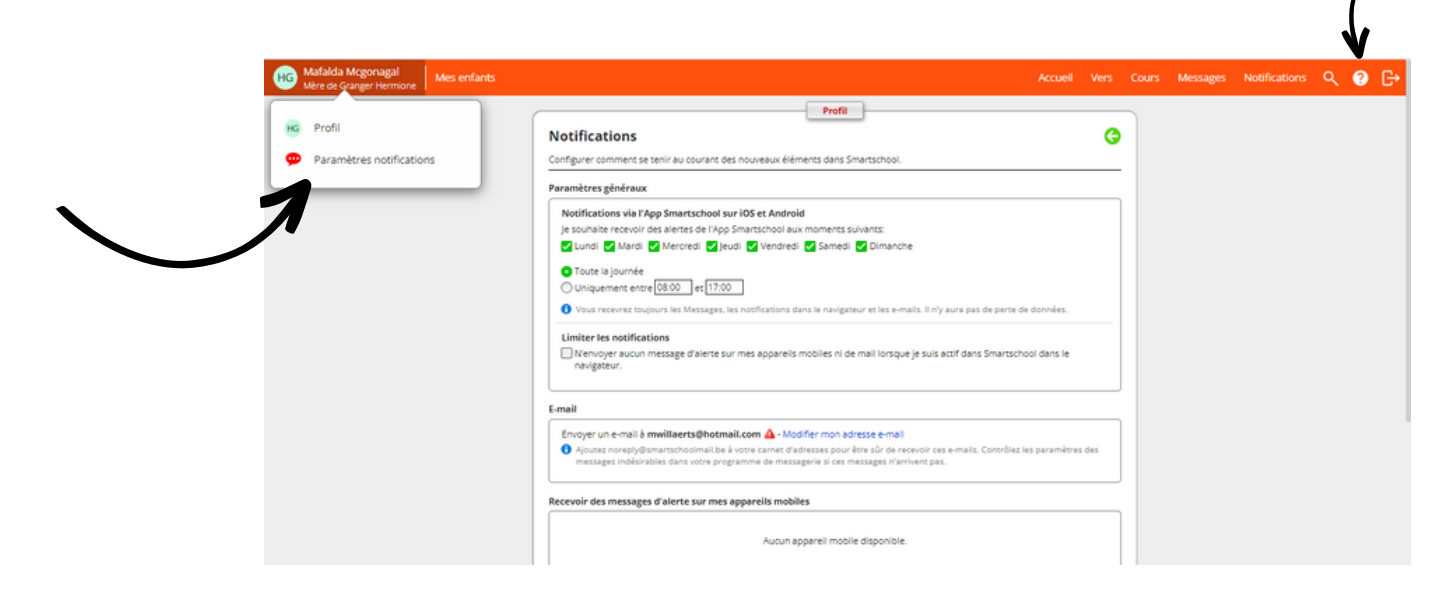

#### Rajouter un enfant

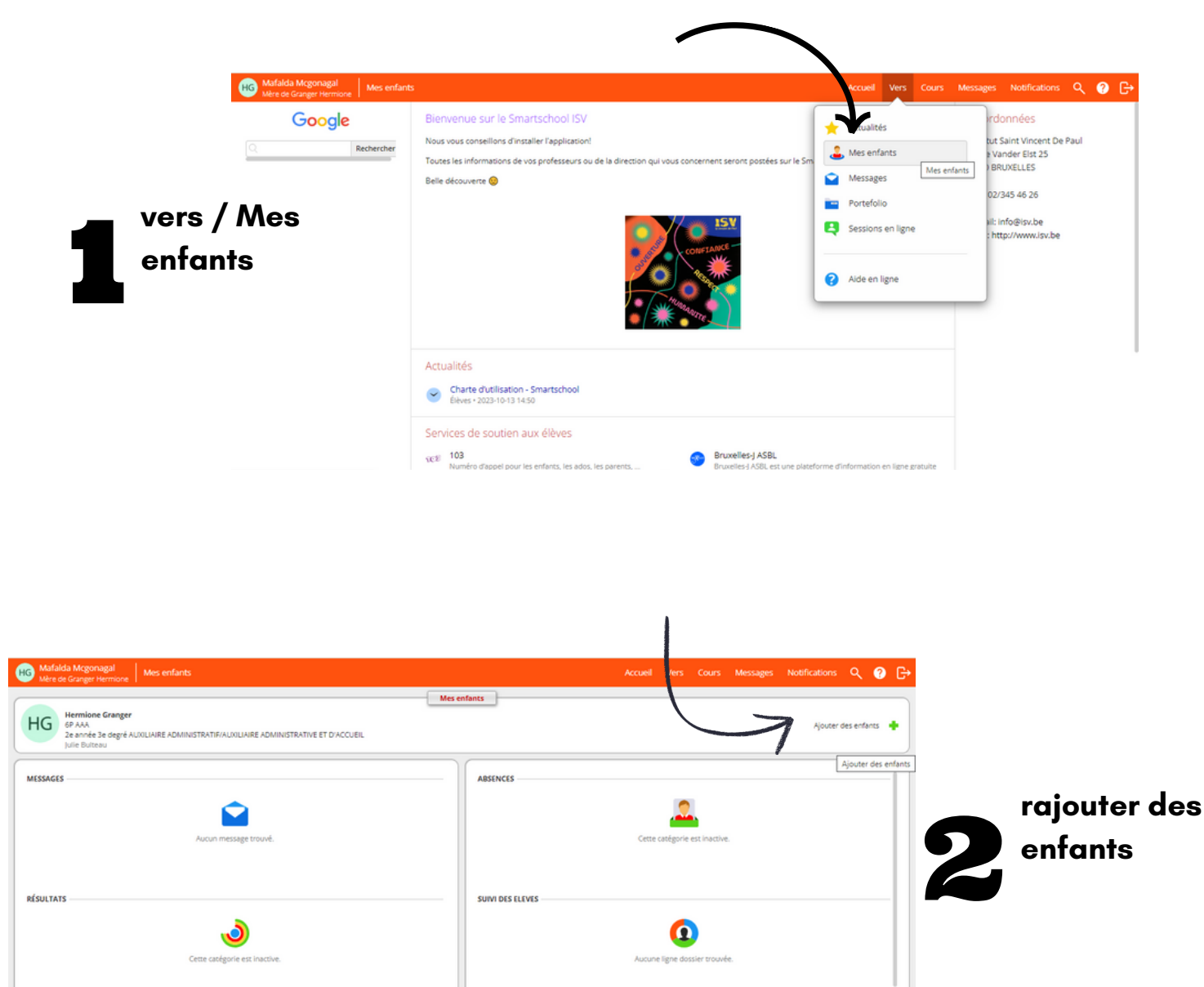

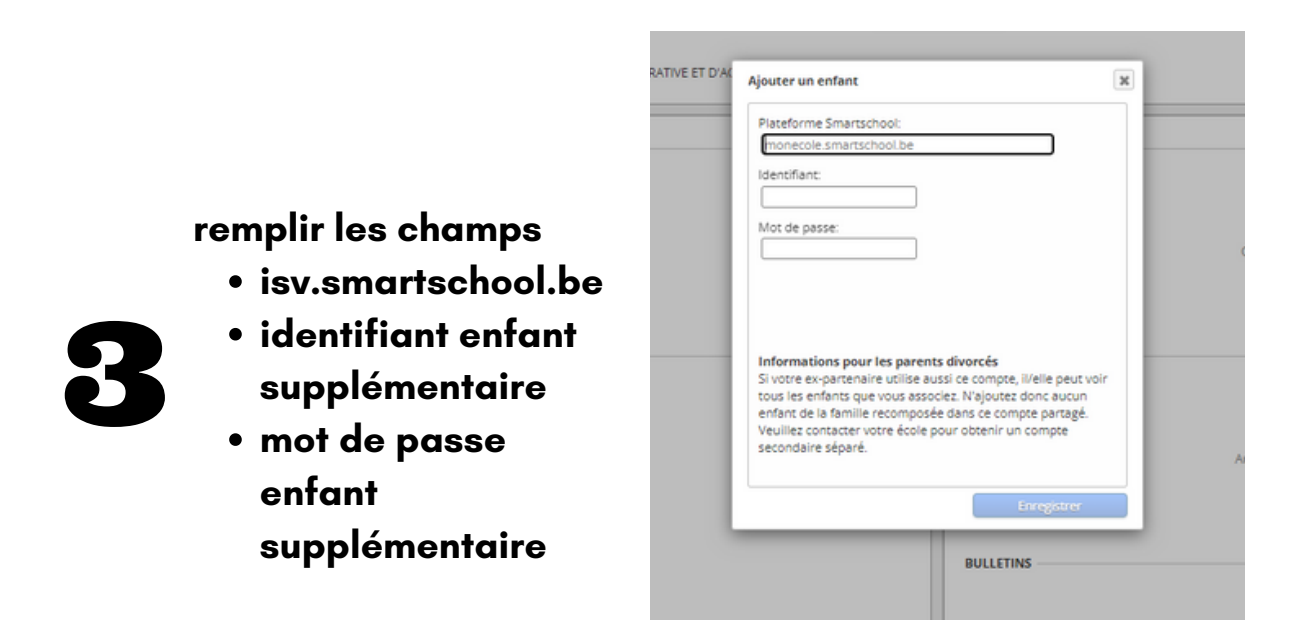

**BULLETINS** 

#### Application Smartschool pour smartphones

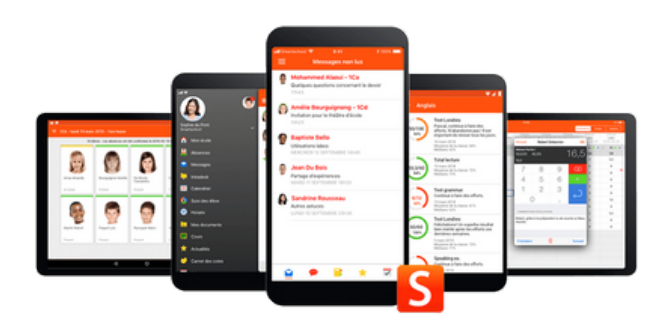

- encodage et vérification de l'adresse de la plateforme de l'école dans l'app (**isv.smartschool.be**)
- saisir votre nom d'utilisateur et votre mot de passe
- si ceux-ci sont corrects, l'app va être activée à nouveau et vous serez connecté.

#### **Comment installer l'App?**

Vous pouvez télécharger l'App Smartschool dans les différents Stores:

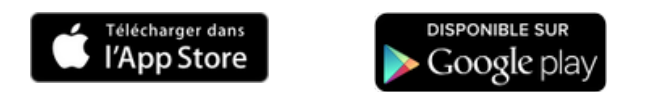

L'ajout d'un compte se déroule en 3 étapes:

Cette manoeuvre exige que certains réglages soient correctement effectués sur votre appareil.

#### Appareils iOS

Veillez à ce que Javascript soit autorisé. Pour ce faire, allez dans Paramètres - Safari - Avancés - Javascript.

#### Appareils Android

Veillez à ce que Javascript soit autorisé dans le navigateur principal. C'est ce navigateur qui s'ouvrira pour vous permettre de saisir votre nom d'utilisateur.

Navigateur Samsung: Paramètres - Sites et téléchargements - autoriser Javascript Chrome: Paramètres - réglages site - Javascript Si vous utilisez Family Link de Google, veillez à ce que le navigateur puisse être utilisé.